ZEBRA en de gestileerde Zebra-kop zijn handelsmerken van Zebra Technologies Corp., gedeponeerd in veel jurisdicties wereldwijd. Alle overige handelsmerken zijn eigendom van de respectieve eigenaren. 2023 Zebra Technologies Corp. en/of dochterondernemingen. Alle rechten voorbehouden.

Het stuurprogramma MOET worden geïnstalleerd voordat u de printer aansluit op uw computer, anders kunnen er complicaties optreden. Als het stuurprogramma voor deze printer niet op uw Microsoft Windows-computer is geïnstalleerd, downloadt u het stuurprogramma van zebra.com/zq300plus-info en installeert u het voordat u verdergaat.

# **Belangrijk**

4. Verwijder de isolatietape van de bovenkant van de batterij. Gooi de verwijderde tape weg.

3. Trek het lipje van de isolatietape aan de onderkant van de batterij omhoog.

Controleer of de doos alle onderdelen bevat die worden weergegeven. Accessoires kunnen per regio verschillen.

Bewaar de doos en het verpakkingsmateriaal voor het geval u de printer in de toekomst wilt opbergen of verzenden.

**Ga naar zebra.com/zq300plus-info en installeer**  het stuurprogramma voor uw printer.

## 4 **De batterij verwijderen** 5 **De batterij opladen**

 $\circ$ 

Om de printer van stroom te voorzien, kunt u de batterij opladen met een compatibele oplader of een basisstation, of een wisselstroomadapter gebruiken.

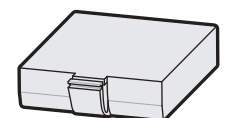

BTRY-MPM-22MA1-01

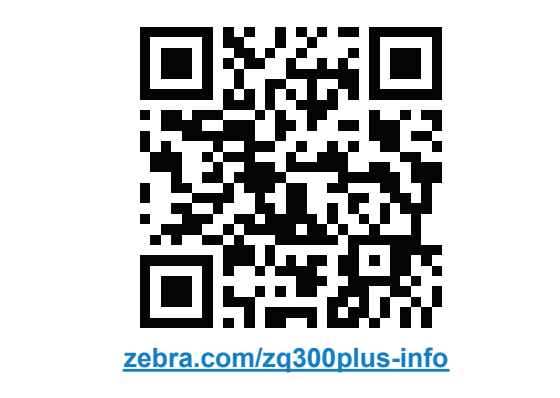

CRD-MPM-5SCHGUS1-01 5-Bay Docking Cradle

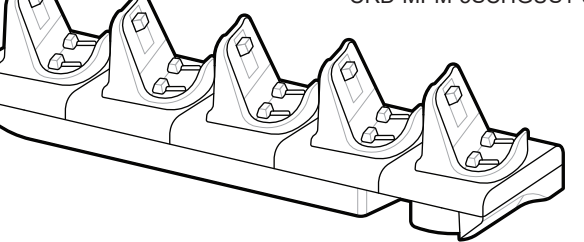

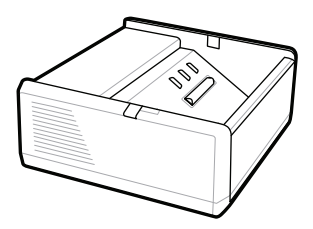

SAC-MPP-1BCHG**XX**1-01 1-Slot Battery Charger

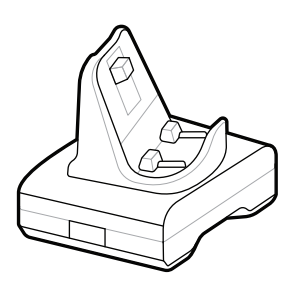

CRD-MPM-1SCHGUS1-01 1-Bay Docking Cradle

1. Druk op het ontgrendelingslipje op de batterij.

PWR-WUA5V12W0US AC-to-USB Adapter

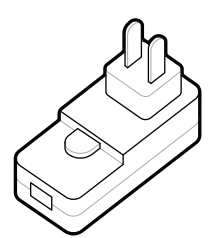

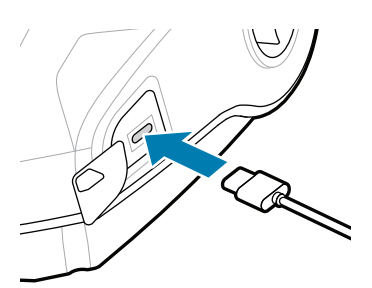

SAC-MPP-3BCHG**XX**1-01 3-Slot Battery Charger

2. Draai de batterij en til deze uit de printer.

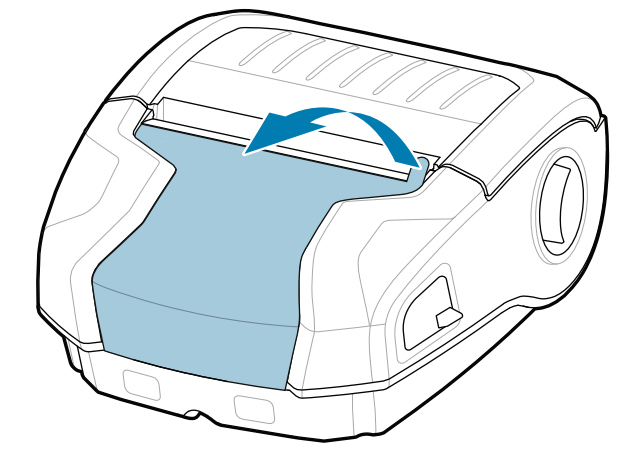

**Snelstartgids**

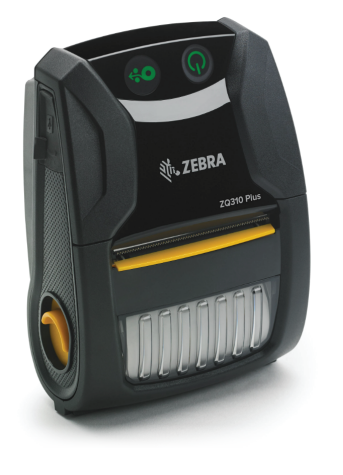

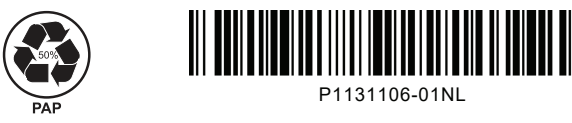

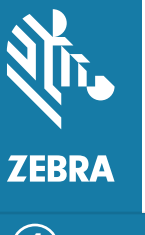

Zebra Technologies | 3 Overlook Point | Lincolnshire, IL 60069 USA zebra.com

 $\circ$ 

De 'X'en' in de onderdeelnummers verschillen per regio.

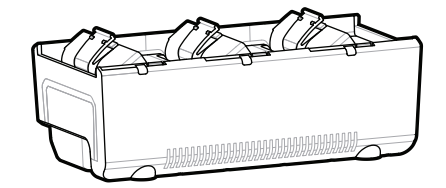

## **ZQ310 Plus ZQ320 Plus**

## 8 **Een mobiel apparaat koppelen**

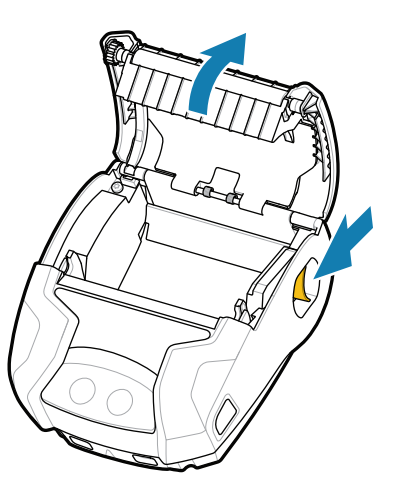

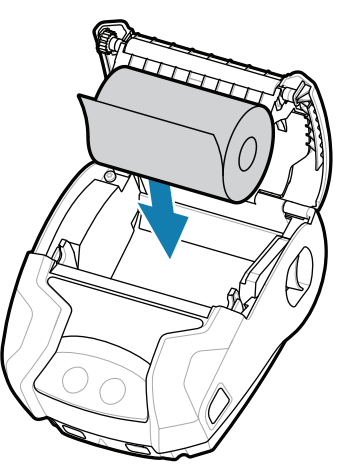

Houd **POWER** ten minste 3 seconden ingedrukt en laat de knop vervolgens los om de printer aan te zetten.

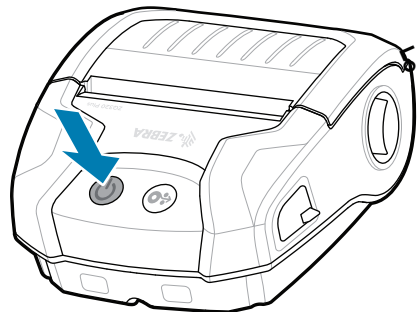

Wanneer de opstartprocedure is voltooid, blijft de **POWER**-cirkel branden. De led-indicatoren Storing, Batterij, Wi-Fi, Bluetooth geven de huidige status van de printer weer.

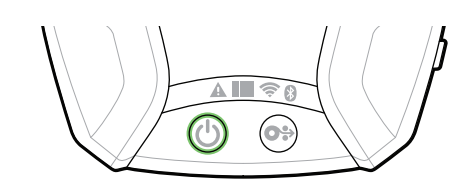

### **CO** Ondersteuning en informatie

 $\blacktriangleright$ 

**IKAN** 

ୗୖ୕ୡ

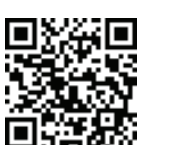

Druk op **FEED** om de media door de papierbaan te voeren.

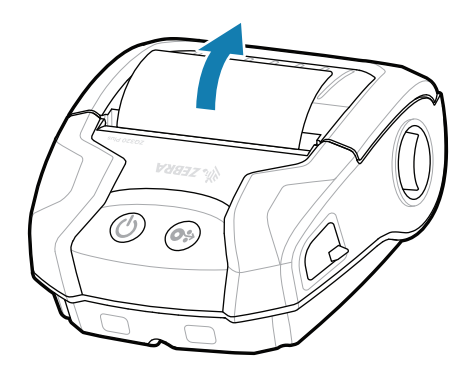

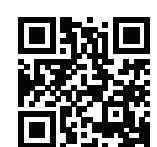

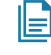

2. Plaats de mediarol in het mediacompartiment in de aangegeven stand.

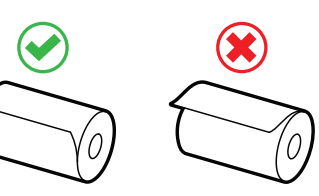

Configureer de ZQ3 Plus-printers met behulp van de Zebra Printer Setup Utility-app. Download de app uit de Google Play™ Store voor Android™-apparaten of uit de App Store® voor iOS®-apparaten.

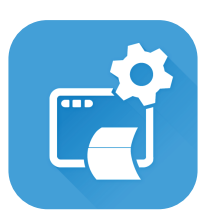

zebra.com/supplies Hier vindt u meer informatie over originele Neem contact op met Zebra over uw printer. https://zebra.com/contactsupport and the vindiculation information over originate<br>
Zebra-producten.

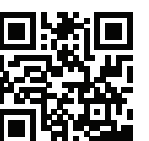

Wilt u uw printer beheren?

Wilt u uw printer beheren?<br> **https://**zebra.com/printsecure/beveiligen? zebra.com/profilemanager zebra.com/printsecure

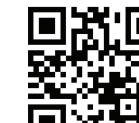

zebra.com/supportcommunity Sluit u aan bij de gemeenschap voor Zebra-gebruikers  $\frac{1}{\sqrt{2}}$  en -ambassadeurs.

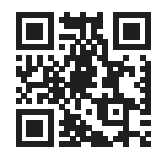

 $\bullet$ 

**https://**<br>https://wiltureen.etiket.ontwerpen? zebra.com/zebradesigner

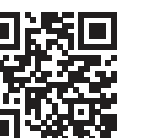

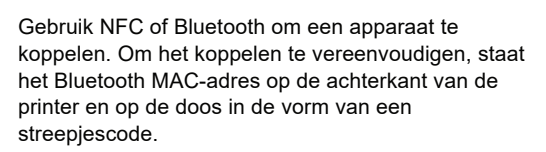

4. De mediaklep klikt vast.

 $\overline{\circ}$ 

**ze**bra.com/zq300plus-info<br>https://z<u>ebra.com/zq300plus-info</u> Bekijk de gebruikersdocumentatie en instructievideo's.

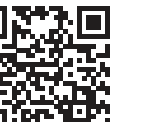

**Zebra Printer Setup Utility**

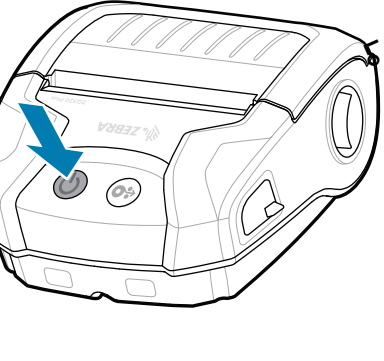

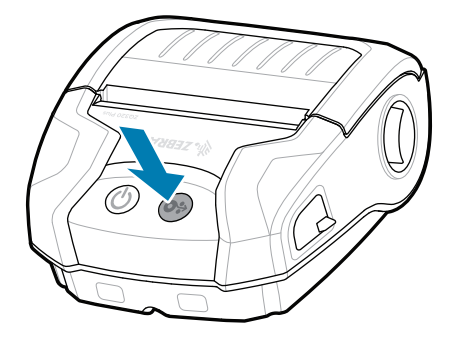

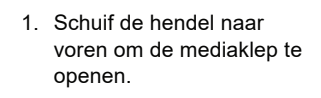

2. Sluit de mediaklep en zorg ervoor dat u het uiteinde van de mediarol handmatig buiten de printer invoert.

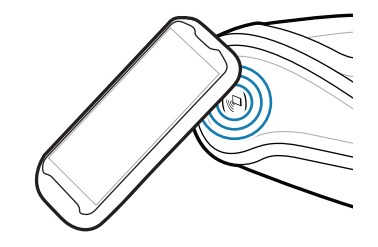

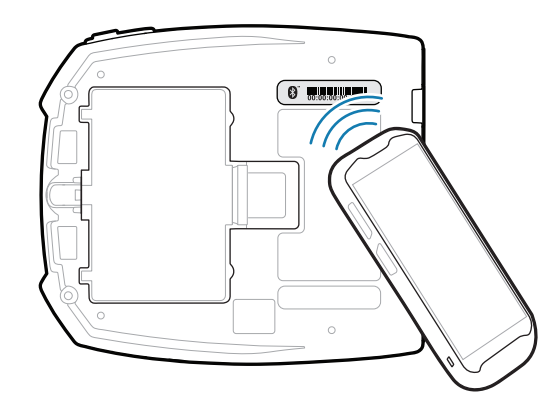

ip.zebra.com Hier vindt u meer informatie over productpatenten.

zebra.com/contactsupport

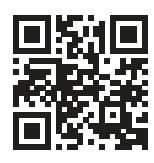

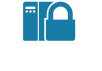

**P** 

zebra.com/knowledge Bekijk het platform Snelle antwoorden en **per**<br>**https://**zebra.com/k kennis

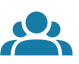

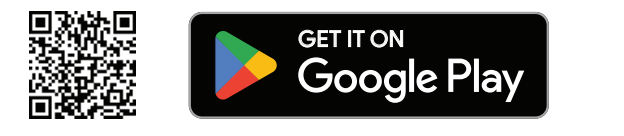

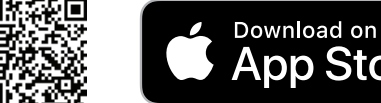

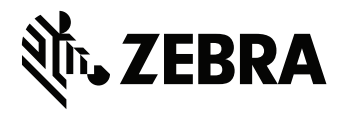

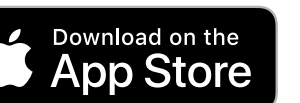